## **Configurazione 802.1x cablato su PC non in dominio e SENZA una scheda di rete wireless**

• Scaricare e decomprimere il file

lan prof.zip

su una chiavetta usb

- questo profilo cambia circa ogni 5 anni al cambiare della CA che firma i certificati del server radius
- Copiarlo poi in una posizione nota (per questo tutorial useremo il Desktop dell'utente "pallino")
- Eseguire un prompt di comandi come Administrator
	- Una modalità veloce consiste nell'usare i seguenti comandi:
		- $\blacksquare$  Win + R
		- $\overline{\mathsf{scrivere}}$  cmd
		- $\overline{\text{Ctr}}$  Ctrl + Shift + Inviol
	- Un'altra modalità consiste in:
		- cerca "command"
		- Click destro su command prompt
		- Run as administrator
- Impostare l'auto startup al boot del servizio di autoconfigurazione delle reti cablate dot3svc

```
C:\WINDOWS\system32>sc config dot3svc start= auto
```
Far partire il servizio manualmente la prima volta

```
C:\WINDOWS\system32>sc start dot3svc
```
E' possibile visualizzare il profilo di default applicato con questo comando:

C:\WINDOWS\system32>netsh lan show profiles

Profile on interface Ethernet

=======================================================================

```
Applied: User Profile
```

```
Profile Version : 1
Type : Wired LAN
AutoConfig Version : 1
 802.1x : Enabled
 802.1x : Not Enforced
EAP type : Microsoft: Protected EAP (PEAP)
 802.1X auth credential : [Profile credential not valid]
 Cache user information : [Yes]
```
Machine profile is not installed on this device.

Elencare le schede di rete in uso e individuare il nome di quella da configurare

netsh lan show interfaces

Applicare il profilo all'interfaccia di rete cablata appena individuata (per questo tutorial useremo il nome "Ethernet")

netsh lan add profile filename="C:\Users\pallino\Desktop\lan prof.xml" interface="Ethernet"

Verificare che 802.1X auth credential sia impostato a User credential. Credentials Configured resterà impostato a No.

=======================================================================

C:\WINDOWS\system32>netsh lan show profiles Profile on interface Ethernet

Applied: User Profile

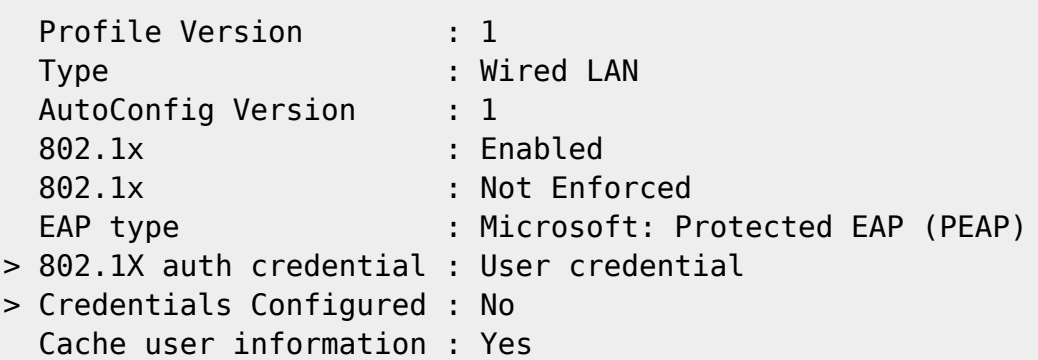

Machine profile is not installed on this device.

- Scollegare e ricollegare il cavo di rete per farsi chiedere il login e la password.
- Lo username dovrà esser nella forma nella forma nome utente@ds.units.it. Se si mette solo il nome utente la configurazione non funzionerà all'esterno degli ambienti dell'ente eduroam di cui si hanno le credenziali,
- Riavviare il PC e verificare che il nuovo profilo funzioni
- E' sempre possibile rimuovere il profilo appena installato con:

netsh lan delete profile interface="Ethernet"

## Riferimenti:

[https://learn.microsoft.com/it-it/windows-server/networking/technologies/extensible-authentication-pr](https://learn.microsoft.com/it-it/windows-server/networking/technologies/extensible-authentication-protocol/configure-eap-profiles?tabs=netsh-wifi%2Cpowershell-vpn%2Csettings-wired%2Cgroup-policy-wifi) [otocol/configure-eap-profiles?tabs=netsh-wifi%2Cpowershell-vpn%2Csettings-wired%2Cgroup-policy](https://learn.microsoft.com/it-it/windows-server/networking/technologies/extensible-authentication-protocol/configure-eap-profiles?tabs=netsh-wifi%2Cpowershell-vpn%2Csettings-wired%2Cgroup-policy-wifi)[wifi](https://learn.microsoft.com/it-it/windows-server/networking/technologies/extensible-authentication-protocol/configure-eap-profiles?tabs=netsh-wifi%2Cpowershell-vpn%2Csettings-wired%2Cgroup-policy-wifi)

From: <https://docu.units.it/dokuwiki/> - **Area dei Servizi ICT - Documentation**

Permanent link: **<https://docu.units.it/dokuwiki/connect:wired:802.1x:w10-nowifi>**

Last update: **2025/01/23 17:29 (2 giorni fa)**

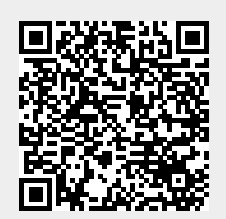